Die folgende Anleitung beschreibt die Erstinbetriebnahme des Tablets Blaupunkt Polaris 808 in Verbindung mit der **WLAN Kabelbox**.

- **1** Bitte nehmen Sie die WLAN Kabelbox entsprechend der dazugehörigen "Kurzanleitung Kabelrouter/WLAN Kabelbox (Schritte 1 bis 4)" in Betrieb, ansonsten kann sich das Tablet später nicht per WLAN mit dem Gerät verbinden.
- **2** Bitte vergewissern Sie sich vor der Inbetriebnahme Ihres Tablets, dass der Akku für den Einrichtungsvorgang ausreichend aufgeladen (mind. 50 %) oder mit dem Netzteil an eine externe Stromquelle angeschlossen ist.
- **3** Schalten Sie das Tablet ein, indem Sie die Ein-/Aus-Taste an der kurzen Geräteseite so lange gedrückt halten, bis das Tablet startet und im Anschluss der Einrichtungsassistent erscheint. Ggf. muss zuvor der Bildschirm entsperrt werden, schieben Sie dazu das Schloss-Symbol zur Seite.
- **4** Im Einrichtungsassistenten können Sie als erstes die Sprache durch Anklicken der Landesflagge wählen und mit "Weiter" bestätigen (Display rechts unten).

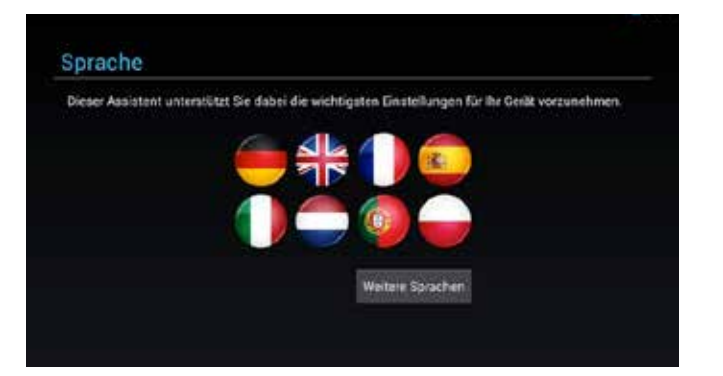

**5** Als nächstes können Sie Datum und Uhrzeit einstellen oder den Punkt "Automatisch Datum/Uhrzeit aus dem Netzwerk beziehen" aktivieren (empfohlen) und mit "Weiter" speichern.

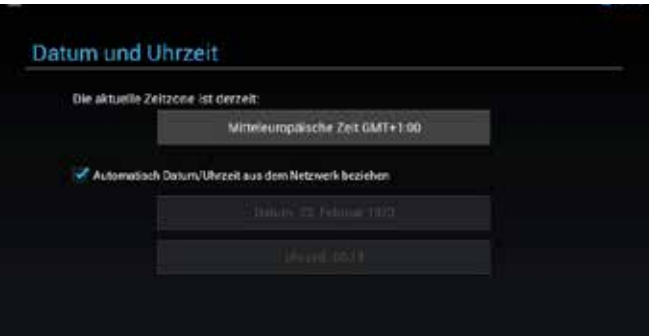

Für den Fall, dass Sie ein Kabelmodem oder einen Kabelrouter von Tele Columbus verwenden, können Sie für ein barrierefreies WLAN-Erlebnis jederzeit die WLAN Kabelbox bei unserem Kundenservice unter der Telefonnummer 030 3388 8000

(täglich von 8.00 bis 22.00 Uhr) bestellen.

**6** Bitte prüfen Sie vor dem Fortfahren mit dem Einrichtungsassistenten, ob die WLAN-LED an der WLAN Kabelbox grün leuchtet. Andernfalls drücken Sie kurz die WLAN-Taste.

**7** Im Einrichtungsassistenten Ihres Tablet werden nun verfügbare WLANs in Ihrer Umgebung aufgeführt. Wählen Sie bitte den WLAN-Namen (SSID) vom Aufkleber an der Unterseite der WLAN Kabelbox aus (TC-XXXXX).

**8 Im folgenden Dialog geben Sie den WLAN-Schlüssel** ein, der ebenfalls auf dem Aufkleber zu finden ist (12-stellig, Groß- und Kleinschreibung beachten):

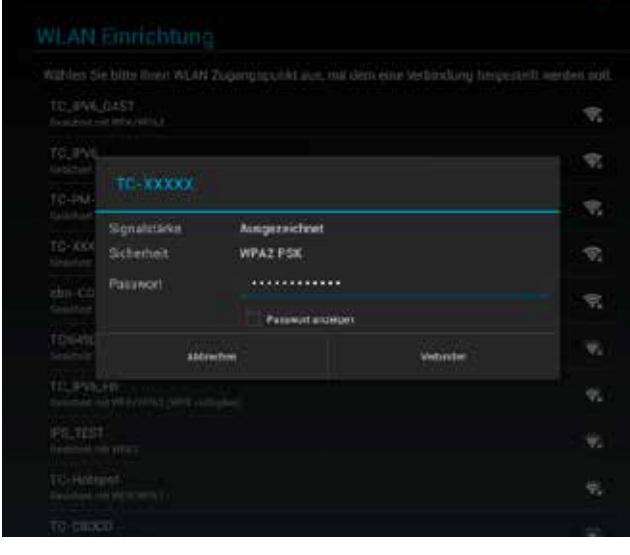

Nach der Eingabe wählen Sie bitte "Verbinden".

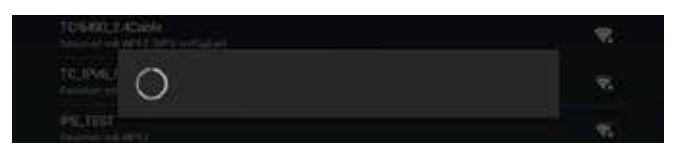

**1 Falls Sie den Einrichtungsassistenten übersprungen** haben oder einfach später eine WLAN-Verbindung herstellen wollen, rufen Sie bitte auf dem Startbildschirm das Menü "Einstellungen" auf und wählen WLAN aus.

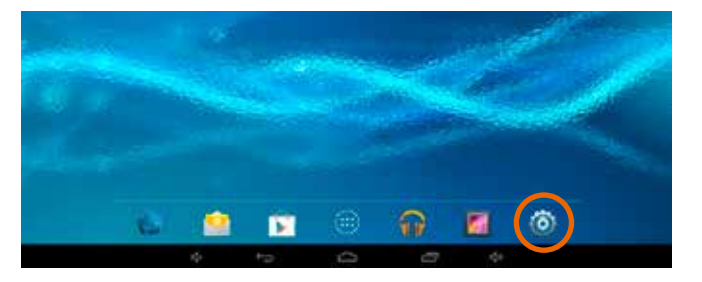

## **Einrichtung einer sicheren Verbindung Ihres Tablet mit der WLAN Kabelbox oder einem anderen verschlüsselten WLAN.**

**2** Für die Nutzung des Play Store wird ein Google-Konto benötigt. Sie können sich entweder mit einem bestehenden Google-Konto anmelden ("Vorhandenes Konto" auswählen, dann haben Sie direkten Zugriff auf den Play Store) oder ein neues Konto anlegen. Klicken Sie dazu "Neu erstellen".

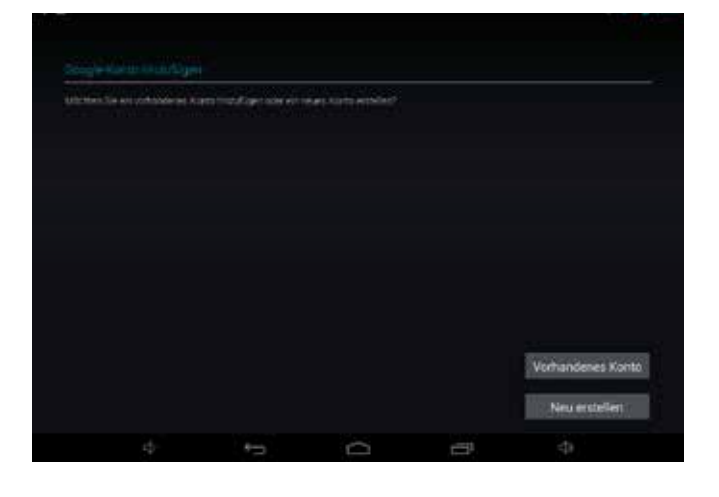

WLAN-Name (SSID): TC-CD1CC WLAN-Schlüssel (WPA2-PSK): wwww

> TC-XXXXX TC-PM-DEACT TO\_PV6\_GAST **IP WAS**

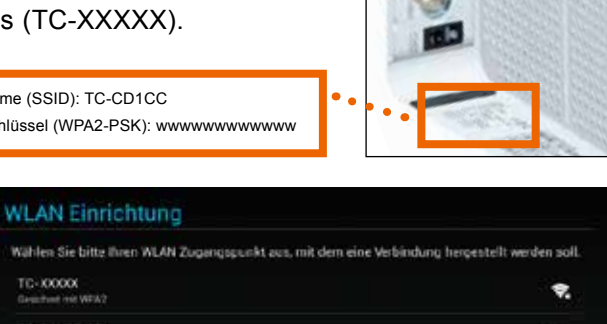

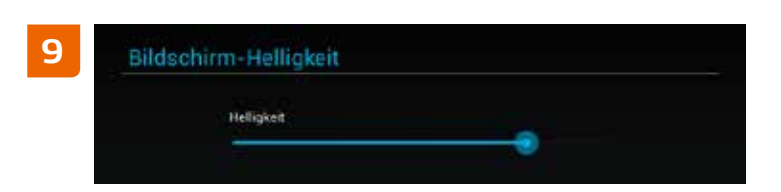

Nachdem Sie Ihre gewünschte Bildschirmhelligkeit gewählt und abschließend Ihre Standortdienste konfiguriert haben, ist die Einrichtung Ihres Tablet fast abgeschlossen.

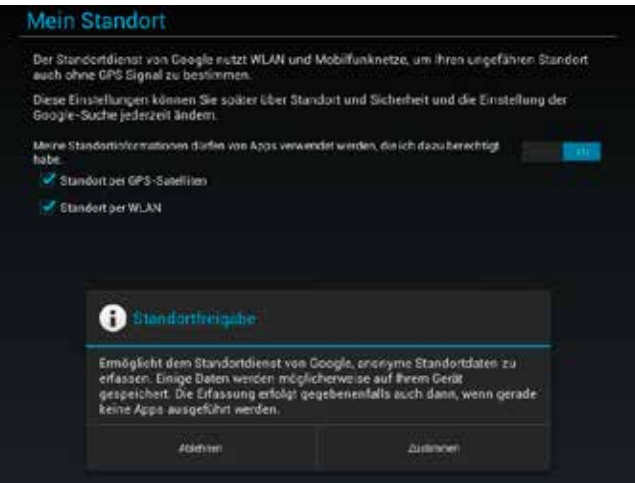

Sollten Sie bezüglich der Einstellungen nicht sicher sein, können Sie die Vorgaben übernehmen und "Weiter" antippen. Bei Bedarf können die Einstellungen nachträglich geändert werden.

### **Fertig!**

**2** Sie können nun aus der Liste Ihr WLAN auswählen und gemäß den Schritten 6 bis 8 verfahren. Alternativ dazu können Sie das WLAN auch automatisch per WPS einrichten. Bitte lesen Sie dazu die "Kurzanleitung Kabelrouter/WLAN Kabelbox (Schritt 5: Verbindung automatisch herstellen (WPS))" bzw. bei Verwendung eines anderen WLAN-Routers dessen Geräteanleitung.

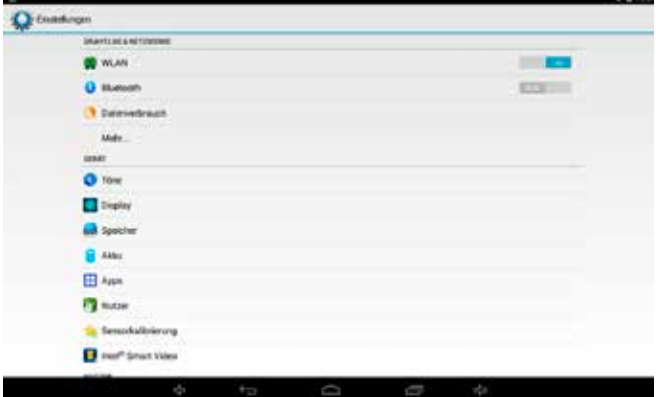

## **Aufruf des Google Play Store**

**1** Wählen Sie auf dem Startbildschirm die App "Play Store".

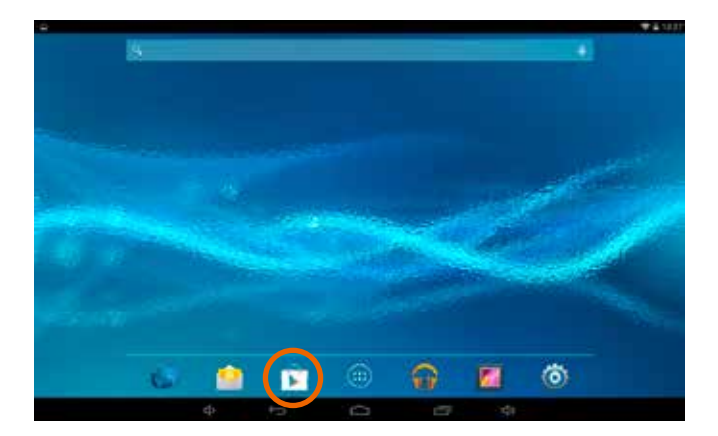

**Hinweis:** Sollten Sie einen anderen WLAN-Router als die von Tele Columbus gelieferte WLAN Kabelbox verwenden, sind die Schritte zum Einrichten einer WLAN-Verbindung prinzipiell übertragbar. Wo und wie der WLAN-Schlüssel zur manuellen Einrichtung zu finden ist, ob das verwendete Gerät WPS für spätere Einrichtung eines WLAN unterstützt und wie es anzuwenden ist, entnehmen Sie bitte der Anleitung des jeweiligen Geräteherstellers.

## **Nachträgliche Einrichtung eines verschlüsselten WLAN.**

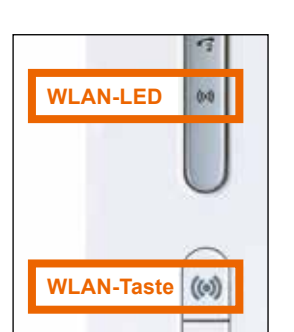

**www.telecolumbus.de/kontakt**

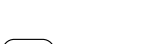

fernsehen, internet, telefon.

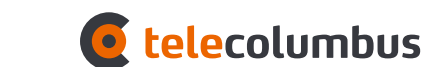

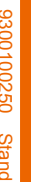

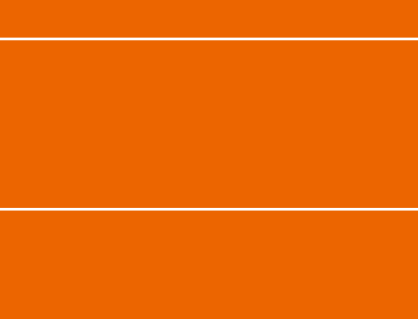

**Technischer Service: 030 3388 8000**  $1400.22 - 00.8$  nov dollet

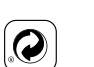

# **Kurzanleitung**

- 
- 
- **Tablet**
- 
- 
- 
- 
- 
- 

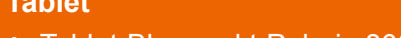

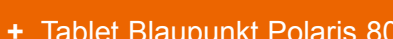

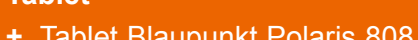

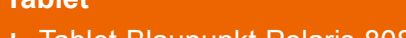

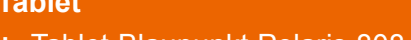

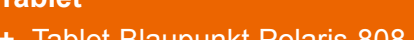

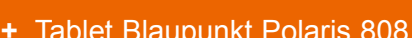

**+** Tablet Blaupunkt Polaris 808

- 
- 
- 
- 
- 
- 
- 
- 
- 
- 

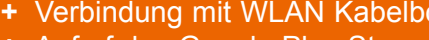

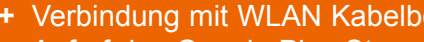

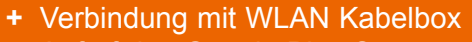

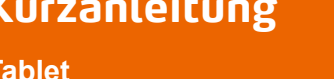

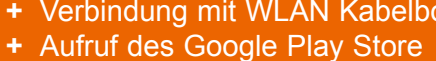

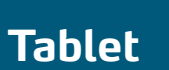

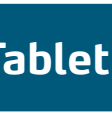

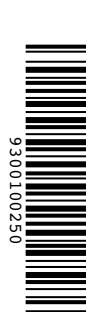

### **Fortfahren Aufruf des Google Play Store**

Erstellen Sie nun ein Passwort für den eben erstellten Nutzernamen und geben dieses mit der eingeblendeten Tastatur ein. Um Tippfehler zu vermeiden, wiederholen Sie die Eingabe des Passworts eine Zeile darunter und bestätigen Sie mit "Weiter".

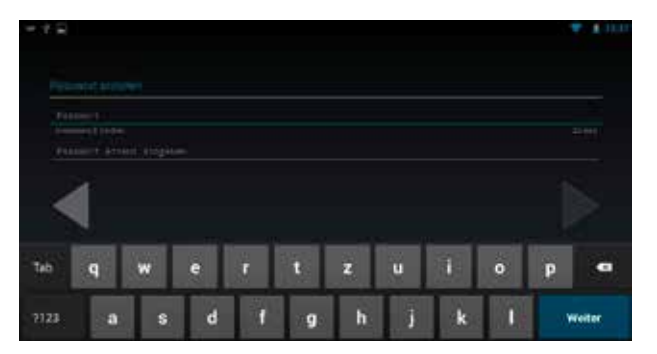

- Geben Sie in dem folgenden Fenster mit der eingeblendeten Tastatur Ihren Vor- und Nachnamen ein und bestätigen jeweils mit "Weiter" oder dem Pfeil nach rechts. **3**
- Geben Sie nun einen Nutzernamen ein. Dieser Nutzername wird zum Bestandteil einer E-Mail-Adresse, die Sie selbstverständlich auch für andere Zwecke nutzen können. Wichtiger Hinweis: Der Nutzername muss nicht mit Ihrem echten Namen übereinstimmen.

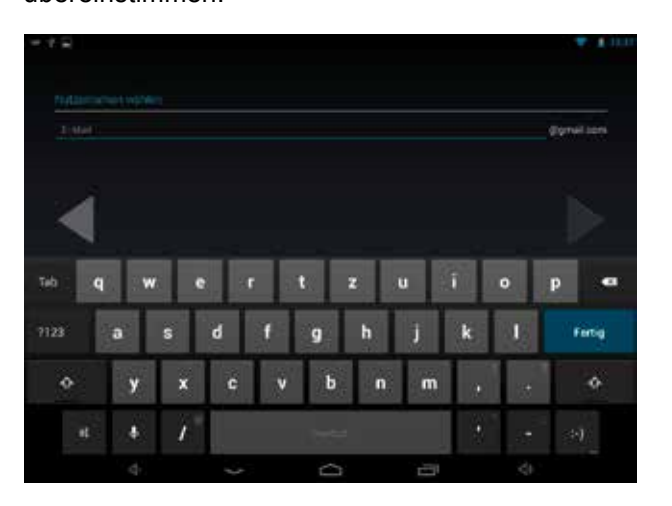

Damit Sie wieder Zugang zu Ihrem Konto erhalten, falls Sie Ihr Passwort einmal vergessen haben, wählen Sie durch Antippen von "Sicherheitsfrage auswählen" eine der vorgeschlagenen Fragen aus und tippen die Antwort mit der eingeblendeten Tatstatur ein. Sie können auch oder stattdessen Ihre bestehende E-Mail-Adresse eingeben.

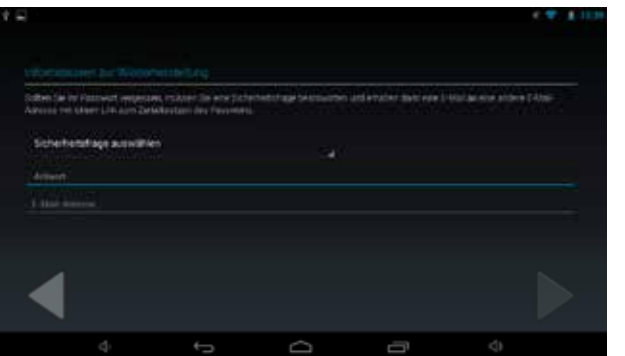

- In der Folge können Sie sich bei speziellen Google+- Diensten anmelden. Diese sind für die Verwendung nicht zwingend erforderlich und lassen sich bei Bedarf nachträglich einrichten. Tippen Sie zum Fortfahren auf "Nicht jetzt". **7**
- Zur Authentifizierung geben Sie den angezeigten Text ein und bestätigen mit "Fertig" oder dem Pfeil nach rechts. Sollten Sie den Text nicht lesen können, machen Sie eine beliebige (falsche) Eingabe und es wird Ihnen ein neuer Text angezeigt. **8**

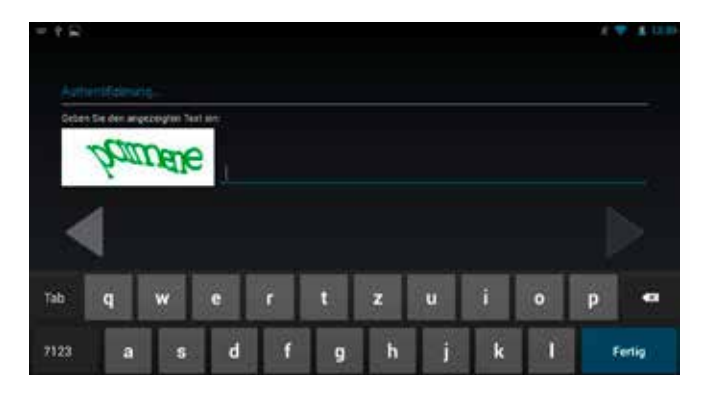

- Die Anmeldung via Internet kann bis zu 5 Minuten dauern. Bitte warten Sie. **9**
- Nun können Sie einstellen, ob die Daten auf Ihrem Tablet mit Hilfe Ihres eingangs erstellten Google-Kontos gesichert werden sollen. Zum Fortfahren klicken Sie den Pfeil nach rechts. **10**
- Die Eingabe einer Kreditkartennummer ist optional. Wenn Sie einmal kostenpflichtige Apps nutzen möchten, können Sie die Daten auch später eingeben. Tippen Sie zum Fortfahren auf "Später". **11**
- Abschließend müssen Sie noch die Nutzungsbedingungen von Google Play akzeptieren und Ihr Google-Konto ist fertig eingerichtet. **12**
- Nach erfolgreicher Einrichtung Ihres Google-Kontos erscheint die Startseite des Google Play Store. Nun können Sie die Kategorien Apps, Spiele, Filme, Musik und Bücher durchstöbern oder direkt nach z.B. Apps suchen (Lupensymbol rechts oben). **13**

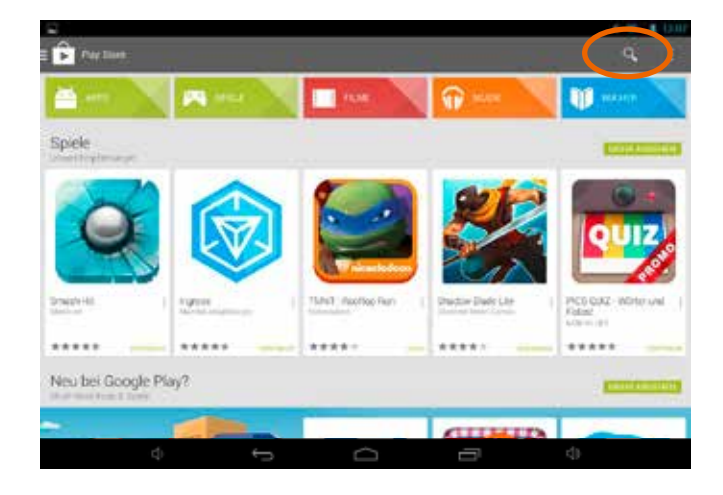

Beispiel-App suchen und installieren: Nachdem Sie das Lupensymbol ausgewählt haben, erscheint die Suchmaske. Sie können nun Ihren Suchbegriff eingeben und erhalten eine Übersicht aller Treffer. **14**

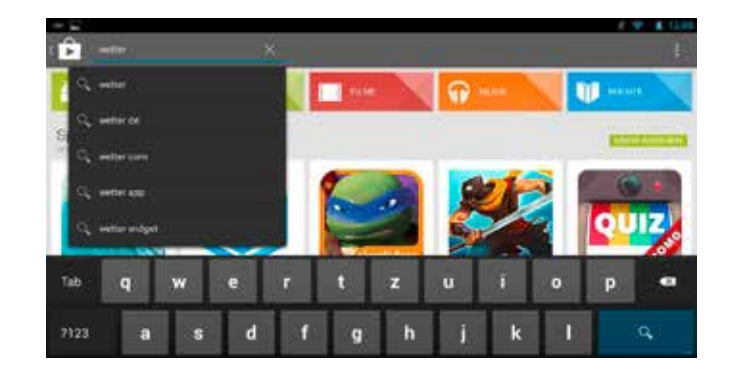

**Hinweis:** Ob eine App kostenlos ist, sehen Sie unter dem App-Symbol neben den Bewertungs-Sternen.

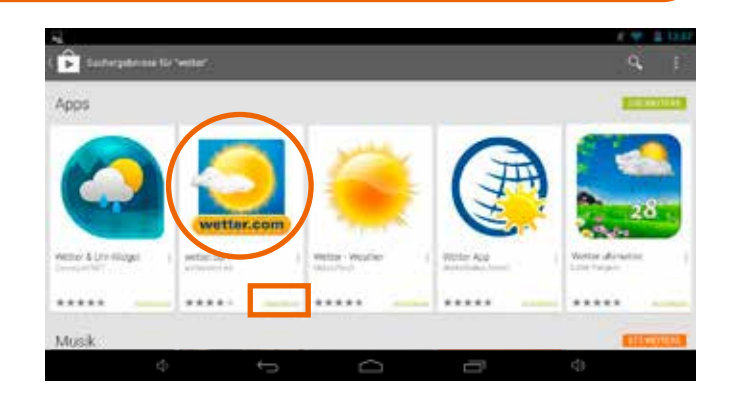

Nun wählen Sie die App aus, die Sie installieren möchten und klicken anschließend auf "Installieren". **15**

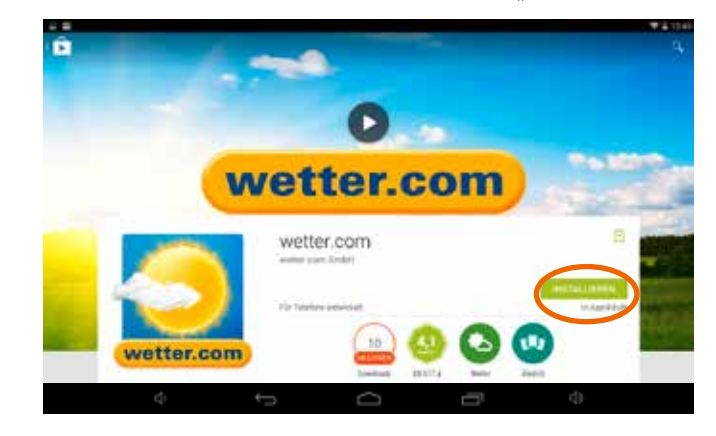

Nach erfolgreicher Installation erscheint die App auf Ihrem Startbildschirm und kann nun gestartet werden. **16**

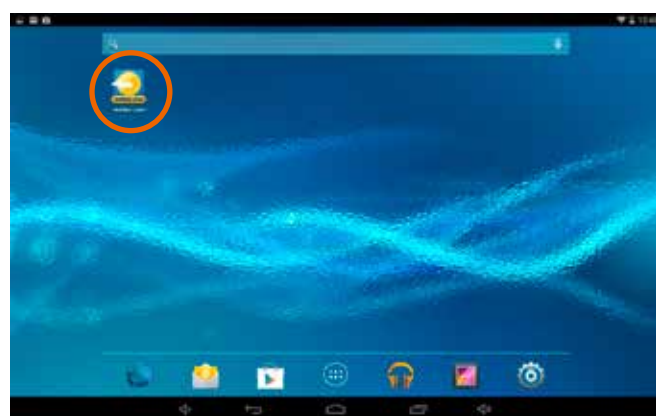

**4**

**5**

**6**